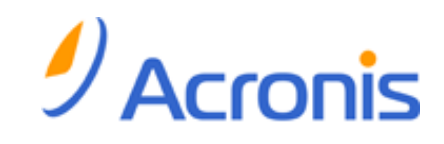

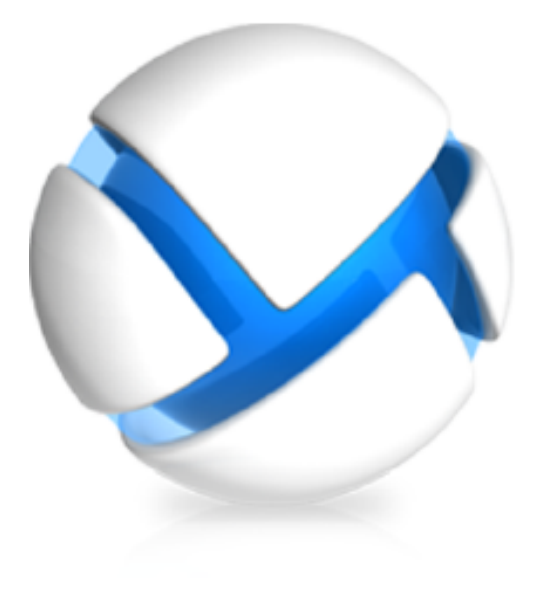

# **Acronis Backup & Recovery 11**

# 快速入门指南

#### 适用于以下版本:

- Advanced Server
- Virtual Edition
- Advanced Server SBS Edition
- Advanced Workstation
- $\square$  Server for Linux
- $\square$  Server for Windows
- 口 工作站

## 目录

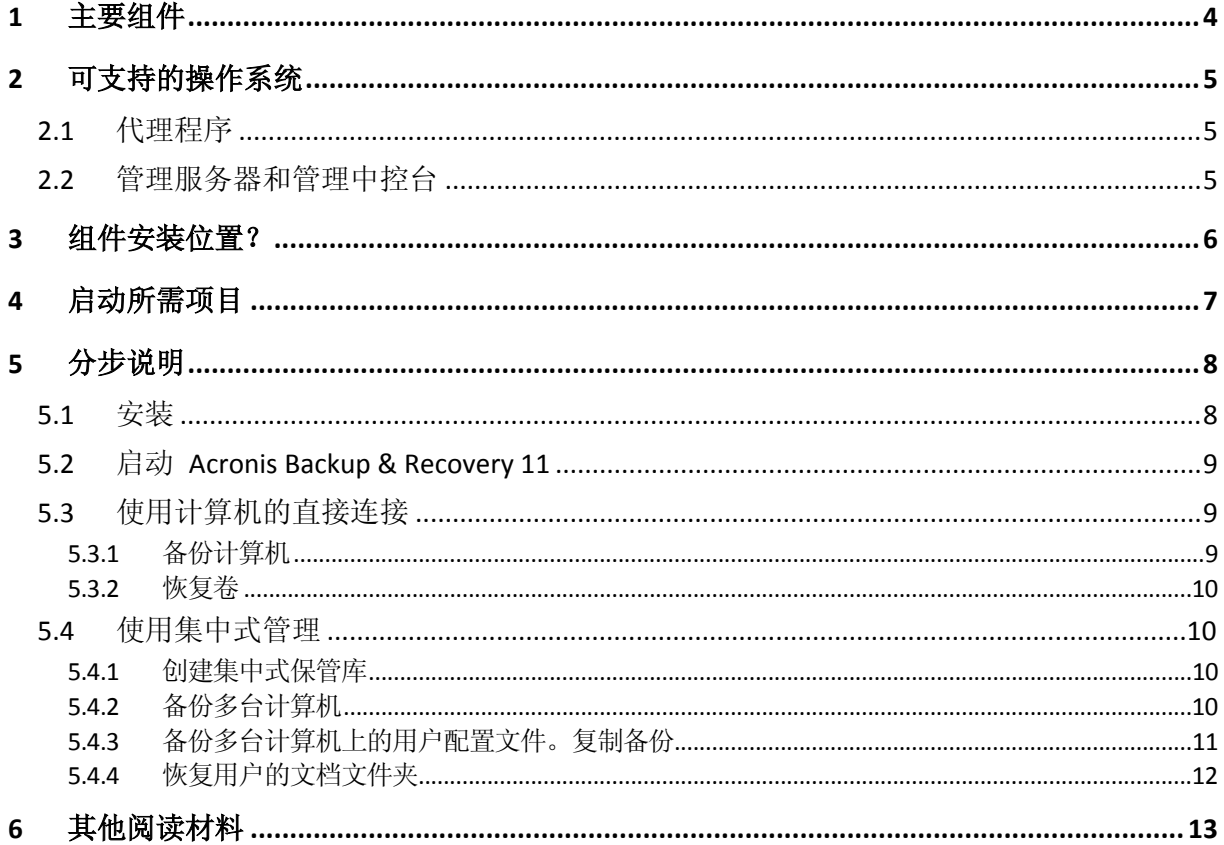

本文档介绍了如何安装和开始使用 Acronis Backup & Recovery 11 的高级版。

# <span id="page-3-0"></span>**1** 主要组件

Acronis Backup & Recovery 11 包括以下主要组件:

- 适用于 Windows 的 Acronis Backup & Recovery 11 代理程序: 备份和恢复数据, 以及验证 存档。
- Acronis Backup & Recovery 11 管理服务器: 对计算机执行集中式管理, 例如使用集中式备 份计划备份计算机组。
- Acronis Backup & Recovery 11 管理中控台: 可让您连接和管理代理程序与管理服务器, 例 如通过设置备份计划来进行。

# <span id="page-4-0"></span>**2** 可支持的操作系统

## <span id="page-4-1"></span>**2.1** 代理程序

许可证密钥包含有关产品版本的信息。根据版本不同,可以在下表列出的操作系统中安装代理 程序。

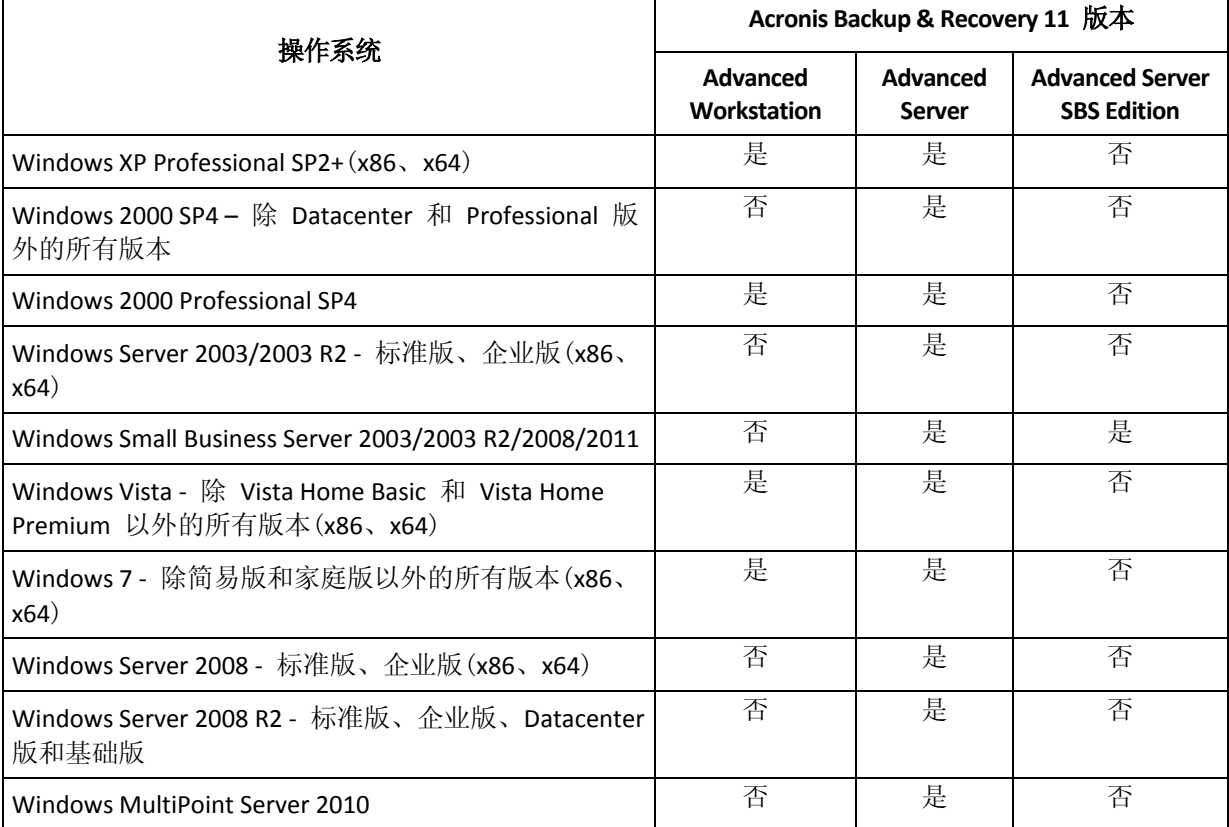

## <span id="page-4-2"></span>**2.2** 管理服务器和管理中控台

无论版本是什么,您都可在运行以下任意操作系统的计算机上安装管理服务器和管理中控台:

- Windows XP Professional SP3  $(x86, x64)$ .
- Windows Server 2003/2003 R2 标准版、企业版(x86、x64)。
- Windows Small Business Server 2003/2003 R2。
- Windows Vista 除 Vista Home Basic 和 Vista Home Premium 以外的所有版本(x86、x64)。
- Windows 7 除简易版和家庭版以外的所有版本(x86、x64)。
- Windows Server 2008 标准版、企业版(x86、x64)。
- Windows Small Business Server 2008。
- Windows Server 2008 R2 标准版、企业版、Datacenter 版和基础版。
- Windows MultiPoint Server 2010。
- Windows Small Business Server 2011。

# <span id="page-5-0"></span>**3** 组件安装位置?

假设公司网络包含一台服务器和五台运行 Windows 的工作站。所有计算机均由管理员备份。 此外,一个用户需要能够控制其计算机备份。要保护所有计算机,您需要:

- 5 个 Acronis Backup & Recovery 11 Advanced Workstation 许可证。
- 一个 Acronis Backup & Recovery 11 Advanced Server 或 Advanced Server SBS Edition 许可 证,具体取决于服务器正在运行的操作系统。

代理程序必须安装在您要备份的每台计算机上。管理服务器可以安装在任意计算机上,该计算 机提供持续的服务可用性,并与您要备份的计算机建立网络连接。为代理程序和管理服务器提 供 GUI 的中控台, 应安装在设置和监控备份的计算机上。

如下示例介绍了如何分布组件。注释提示您安装每个组件所需的许可证。您不必在每台计算机 上均输入许可证密钥。只需在安装管理服务器时导入所有密钥,然后在安装代理程序时指定其 地址。

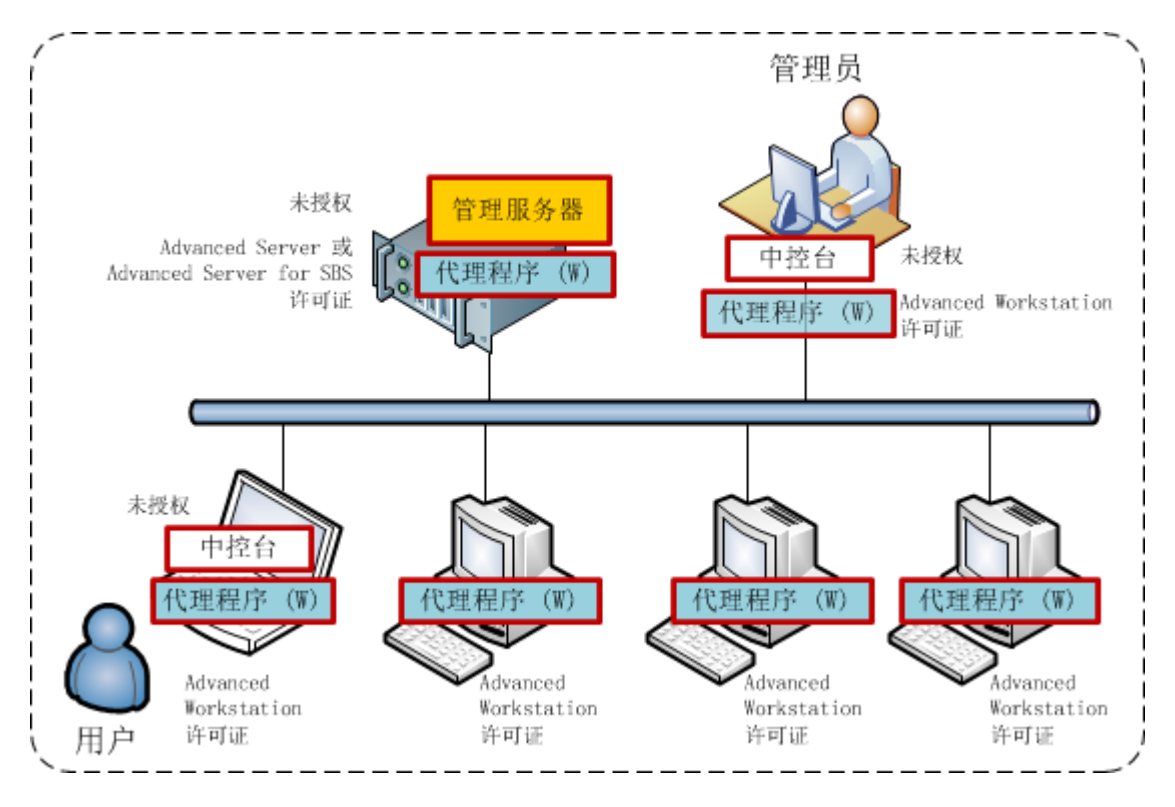

**Acronis Backup & Recovery 11** 组件分布示例

清楚了解每台计算机上安装的组件后,即可在每台计算机上运行安装程序。您可以通过单个安 装步骤安装多个 Acronis Backup & Recovery 11 组件。

# <span id="page-6-0"></span>**4** 启动所需项目

确保具有:

- 适用于您所选版本的 TXT 或 EML 文件格式的许可证密钥。对于多个许可证密钥, 文本格 式是"一行一个密钥"。
- 安装程序,您可以从 Acronis 网站下载:<u>http://www.acronis.com.cn/enterprise/download/</u>
- 运行 Windows 的计算机, 至少有 300 MB 物理内存(在操作系统和正在运行的应用程序的 内存需求之外),用于安装操作系统的磁盘至少有 3.1 GB 可用空间。您将在该计算机上安 装管理服务器、管理中控台和代理程序。

# <span id="page-7-0"></span>**5** 分步说明

以下步骤将指导您完成 Acronis Backup & Recovery 11 的安装和基本使用, 介绍如何:

- 安装产品的主要组件。
- 将计算机备份到 USB 驱动器。
- 恢复计算机的卷。
- 在网络共享文件夹中创建集中式保管库。
- 将多台计算机备份到保管库。
- 将用户配置文件备份到每台计算机的本地文件夹,将备份复制到保管库。
- <span id="page-7-1"></span>恢复用户的文档。

### **5.1** 安装

在此步骤中, 您将安装 Acronis Backup & Recovery 11 的主要组件。

#### 安装管理服务器、管理中控台和代理程序

对第 4 部分所述的计算机执行以下步骤。

- 1. 以管理员身份登录, 然后启动 Acronis Backup & Recovery 11 安装程序。
- 2. 单击安装 **Acronis Backup & Recovery 11**。
- 3. 接受许可协议的条款,然后单击下一步。
- 4. 勾选备份该计算机的数据和集中监控和配置物理机与虚拟机的备份复选框,然后单击下一 步。
- 5. 单击从许可证服务器获取许可证密钥。
- 6. 单击从文件导入密钥,然后选择含有密钥的文件。或者,您可以手动键入密钥。单击下一 步。
- 7. 指定您所登录帐户的密码。单击下一步以继续。

详细信息。安装过程中在管理服务器上注册代理程序需要使用密码。

- 8. 选择该计算机是否加入 Acronis 客户体验计划 (CEP)。单击下一步以继续。
- 9. 单击安装以继续安装过程。

10. 成功安装后,单击完成以关闭向导窗口。

#### 安装代理程序

对您要备份的每台计算机执行以下步骤。每台计算机应至少有 200 MB 物理内存(在操作系统 和正在运行的应用程序的内存需求之外),以及至少 1.6 GB 可用磁盘空间。

- 1. 以管理员身份登录, 然后启动 Acronis Backup & Recovery 11 安装程序。
- 2. 单击安装 **Acronis Backup & Recovery 11**。
- 3. 接受许可协议的条款,然后单击下一步。
- 4. 选择备份该计算机数据复选框,然后单击下一步。
- 5. 单击从许可证服务器获取许可证密钥。
- 6. 指定安装了管理服务器的计算机名称或 IP 地址。单击下一步。
- 7. 安装程序将显示用于安装的许可证。单击下一步以使用该许可证安装代理程序。
- 8. 单击立即注册, 然后指定:
	- 管理服务器的名称或 IP 地址。

安装管理服务器的计算机的管理员用户名和密码。

单击下一步以继续。

详细信息。安装程序将自动在管理服务器上注册计算机。或者,您可以稍后将计算机添加 到管理服务器。

- 9. 选择该计算机是否加入 Acronis 客户体验计划 (CEP)。单击下一步以继续。
- 10. 单击安装以继续安装过程。

<span id="page-8-0"></span>11. 成功安装后,单击完成以关闭向导窗口。

### **5.2** 启动 **Acronis Backup & Recovery 11**

安装之后,管理中控台将自动启动。要在其他情况下启动管理中控台,可以在桌面上双击 **Acronis Backup & Recovery 11** 图标,或从开始菜单选择: Acronis > Acronis Backup & Recovery **11** 管理中控台 > **Acronis Backup & Recovery 11**。

启动管理中控台之后,即可将它连接至装有代理程序的计算机或连接至管理服务器。

要将中控台连接至装有代理程序的计算机:

- 1. 单击管理该计算机或管理远程计算机。
- 2. 对于远程计算机,输入计算机名称或 IP 地址,并指定用户名和密码。用户必须是该计算 机上 Acronis Remote Users 组的成员。

要将中控台连接至管理服务器:

- 1. 单击连接至管理服务器。
- 2. 输入服务器名称或 IP 地址。
- 3. 如果系统提示输入凭据,则指定用户名和密码。用户必须是该服务器上 Acronis Remote Users 组和 Acronis Centralized Admins 组的成员。

## <span id="page-8-1"></span>**5.3** 使用计算机的直接连接

我们可以将中控台连接至装有代理程序的计算机,然后直接在该计算机上执行操作。这是熟悉 产品基本功能最简单的方式。

### <span id="page-8-2"></span>**5.3.1** 备份计算机

在此步骤中,您将整台计算机保存到位于 USB 驱动器的文件中。这是一个简单的起始操作。 使用类似步骤可以备份单个磁盘、卷或文件。

- 1. 将中控台连接至计算机。
- 2. 单击立即备份。

详细信息。 默认情况下,计算机的所有磁盘均处于选中状态。如果您想备份特定磁盘、卷 或文件, 则单击**要备份的项目**, 然后选择所需对象。

3. 在备份位置下,单击位置。在路径中, 键入 USB 驱动器上某个文件夹的路径。或者在树 形图中选择该文件夹。单击确定以确认选择。

4. 单击确定立即启动备份。

详细信息。您将看到一个包含备份活动进度和详细信息的窗口。

### <span id="page-9-0"></span>**5.3.2** 恢复卷

在此步骤中, 您将恢复一个卷。使用类似步骤可以恢复磁盘、文件或整台计算机。首先, 建议 您恢复一个不含操作系统或引导加载程序的卷。在这种情况下,软件不必重新启动计算机。

- 1. 将中控台连接至计算机。
- 2. 单击恢复。
- 3. 单击选择数据,单击数据路径,然后键入 USB 驱动器上用于存储备份的文件夹路径。或 者,单击浏览在树形图中选择该驱动器。单击确定以确认选择。 详细信息。软件将显示备份到选定位置的数据。显示列表是一种过滤器,可让您查看文件 夹/文件或计算机/磁盘/卷。
- 4. 在显示列表中,单击计算机**/**磁盘**/**卷。
- 5. 选择要恢复的卷。单击确定以确认选择。
- 6. 默认情况下,卷将恢复到原始位置。软件还允许您将卷恢复到不同的卷或未分配空间。 确保您不需要目标卷中包含的数据。关闭使用目标卷或其任意文件的所有应用程序。
- 7. 单击确定立即开始恢复。 详细信息。您将看到一个包含恢复活动进度和详细信息的窗口。

## <span id="page-9-1"></span>**5.4** 使用集中式管理

中控台连接至管理服务器时,可以设置多台计算机的备份计划。您还可以在一个位置查看所有 备份和恢复活动及其结果。

### <span id="page-9-2"></span>**5.4.1** 创建集中式保管库

在此步骤中,您将创建一个非受控集中式保管库,以在其中备份计算机。非受控保管库仅仅是 网络中共享文件夹的快捷方式。一般来说,建议您安装一个存储节点,然后在该节点上创建受 控保管库,以便利用重复数据删除的优势。

- 1. 将中控台连接到管理服务器。
- 2. 在导航树中,单击保管库,然后单击创建。
- 3. 指定新保管库的名称。(可选)键入保管库的注释。
- 4. 单击路径。在路径字段,键入文件夹路径。或者在树形图中选择该文件夹。单击确定以确 认选择。如果弹出提示框,请提供该位置的访问凭据。
- <span id="page-9-3"></span>5. 单击确定创建保管库。

### **5.4.2** 备份多台计算机

在此步骤中,您将创建并运行一个集中式备份计划,以备份管理服务器上注册的多台计算机。

- 1. 将中控台连接到管理服务器。
- 2. 单击创建备份计划。
- 3. 在要备份的内容下,单击要备份的项目。
- 4. 展开管理服务器节点,展开装有代理程序的计算机节点,然后展开所有计算机节点。
- 5. 勾选您要各份的计算机旁边的复选框。单击确定以确认选择。
- 6. 在备份位置下,单击位置。展开集中式节点,然后选择您创建的保管库。单击确定以确认 选择。如果弹出提示框,请提供该保管库的访问凭据。
- 7. 单击确定立即启动备份。 详细信息。您将看到备份计划和任务视图,其中显示您刚刚创建的备份计划。之后您可以 手动运行相同的备份计划。

### <span id="page-10-0"></span>**5.4.3** 备份多台计算机上的用户配置文件。复制备份

在此步骤中,您将创建一个集中式备份计划,以对多台计算机上的所有用户配置文件进行日常 备份。每台计算机的备份都将置于该计算机的本地文件夹中。每个备份都将复制到联网的保管 库中。本地文件夹中存储的备份将在 30 天后删除。保管库中存储的备份将在 6 个月后删 除。

- 1. 确保您想备份的每台计算机均包含用于放置备份的文件夹。所有计算机上的文件夹路径都 必须相同。
- 2. 将中控台连接到管理服务器。
- 3. 单击创建备份计划。
- 4. 选择要备份的内容:
	- a. 在要备份的内容下,单击要备份的项目。
	- b. 在要备份的数据中选择文件。
	- c. 选择对选择内容使用策略规则。
	- d. 在使用以下规则中,选择 **[**所有配置文件的文件夹**]**,然后单击添加规则。
	- e. 单击 %ALLUSERSPROFILE%, 然后单击删除。
	- f. 展开管理服务器节点,展开装有代理程序的计算机节点,然后展开所有计算机节点。
	- g. 勾选您要备份的计算机旁边的复选框。单击确定以确认选择。
- 5. 指定备份的首要位置:
	- a. 在备份位置下,单击位置,然后单击将每个计算机存档存储在装有代理程序的计算机 上的指定文件夹。
	- b. 在路径字段, 键入用于存储备份的本地文件夹路径。单击确定以确认选择。
- 6. 指定备份计划和在首要位置存储备份的时间长度:
	- a. 在备份方案中选择简单。
	- b. 默认情况下,备份将在每天上午 12 点开始。如有需要,您可以设置不同的计划。
	- c. 在保留规则中,选择删除备份,如已超过**...**。默认情况下,备份将保留 30 天,您无需 修改设置。
- 7. 指定复制备份的目标位置:
	- a. 单击显示备份类型、第二位置...,然后勾选将刚刚创建的备份复制到其他位置复选框。 软件将显示复制**/**移动备份的目标位置块。可在此块执行以下两个步骤。
	- b. 单击第二位置,展开集中式节点,然后选择您创建的保管库。单击确定以确认选择。 如果弹出提示框,请提供该保管库的访问凭据。
	- c. 在保留规则中,选择删除备份,如已超过**...**,然后将值指定为 6 个月。
- 8. 单击确定保存备份计划。

#### 详细信息。您将看到备份计划和任务视图,其中显示您刚刚创建的备份计划。

### <span id="page-11-0"></span>**5.4.4** 恢复用户的文档文件夹

在此步骤中,您将恢复用户配置文件的一部分,即用户的文档文件夹。根据 Windows 的版 本,该文件夹称为"文档"或"我的文档"。

- 1. 将中控台连接到管理服务器。
- 2. 单击恢复。
- 3. 单击选择数据,单击数据路径,然后单击浏览。
- 4. 展开集中式节点,然后选择存储了备份的保管库。单击确定以确认选择。 详细信息。软件将显示备份到选定保管库的数据。显示列表是一种过滤器,可让您查看文 件夹/文件或计算机/磁盘/卷。
- 5. 在显示列表中,单击文件夹**/**文件。
- 6. 展开已备份数据的计算机,然后选择所需文件夹。单击确定以确认选择。
- 7. 单击选择装有代理程序来执行恢复的计算机,然后选择您要恢复的计算机。单击确定以确 认选择。
- 8. 默认情况下,文件夹将恢复到原始位置。这意味着,目标计算机上的文件夹路径将与源计 算机上的路径相同。您可以单击目标位置,根据需要指定其他位置。
- 9. 默认情况下,软件将用备份中存储的文件覆盖现有文件。请关闭使用目标文件夹中任意文 件的所有应用程序。否则将无法进行覆盖,并且软件可能需要重新启动。
- 10. 单击确定立即开始恢复。

详细信息。您将看到备份计划和任务视图,其中显示您刚刚创建的恢复任务。

# <span id="page-12-0"></span>**6** 其他阅读材料

《快速入门指南》为您介绍了产品使用方法,并提供了密切相关的"现场测试"。有关使用 Acronis Backup & Recovery 11 的更多信息, 请参考《用户指南》和"帮助"。

在管理中控台中, 使用 F1 键或单击问号按钮 (如果可用)可访问上下文相关帮助系统。